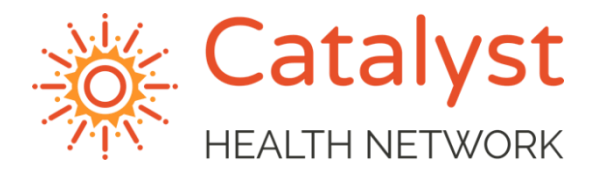

# **DOXY.ME TELEHEALTH SOLUTION QUICK START**

*April 1, 2020*

Doxy.me is a free telehealth solution. This quick start guide will help you get this up and running in your practice.

# **PROVIDER**

#### **Signing up for an account**

- From a web browser, navigate to [www.doxy.me](http://www.doxy.me/)
- Click on the button on the top right **Sign up for free**
- Select **I'm a Provider**
- Fill in all of the fields.
	- *NOTE: the Room Name is important as that will be the name of the URL.*
- Click **Sign Up**

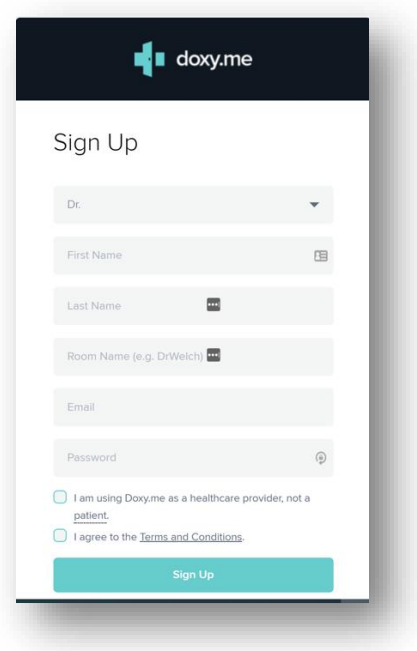

#### **Updating account settings**

From the Dashboard for the provider, you can select Account Settings icon or link on  $\bullet$ the left-hand toolbar

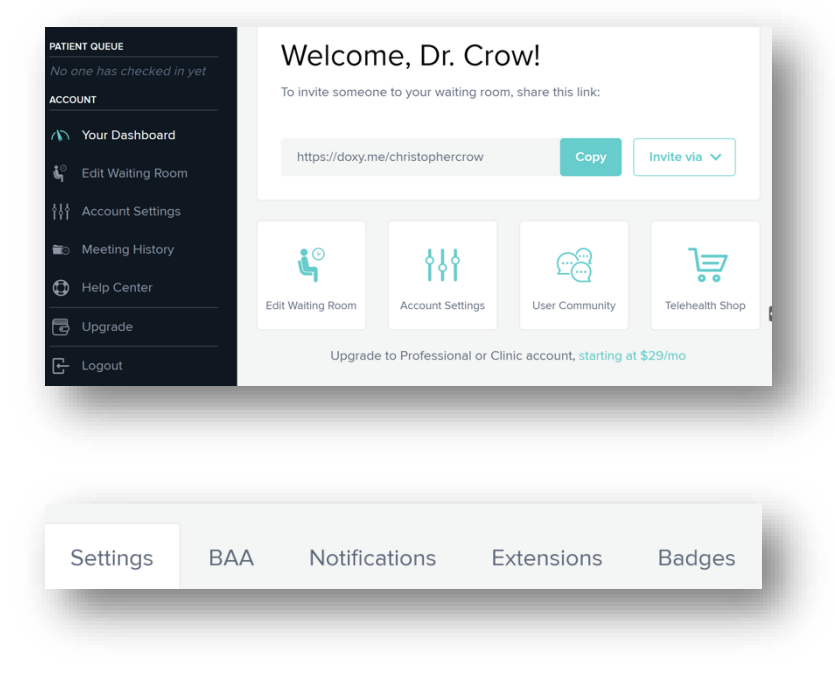

- Click BAA tab  $\bullet$ 
	- Fill in requested fields to create the BAA
- Download a version for your records
- Click Notifications tab
	- Turn on Desktop Alert (included in free version)
	- Unable to activate Email or Text in free version
- Extensions and Badges tab are for the paid versions

### **Starting a Patient Call**

- The patient will appear in the Waiting room on the left-hand side of the window.
- Hover over the patient name and click **Start Call**

# **PATIENT**

#### **Logging into Doxy.Me**

Patients will initiate the Televisit via the URL link that is emailed to them using the Chrome or Firefox web browser

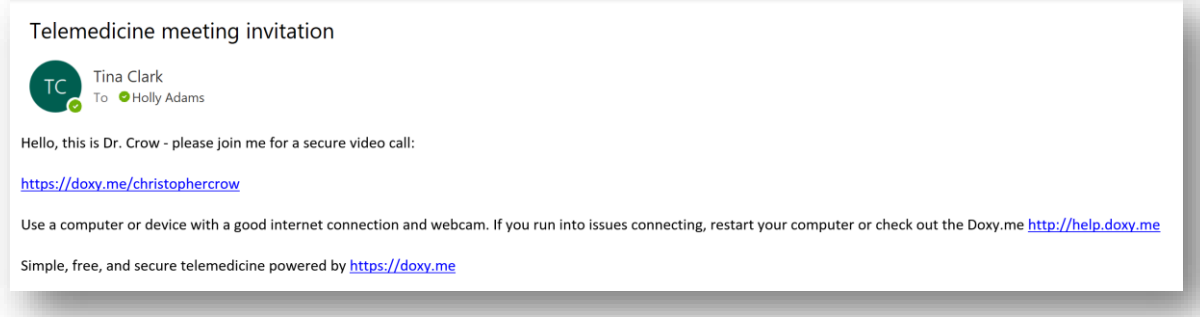

• The first time that they access the website, they are prompted to give access to the camera and microphone.

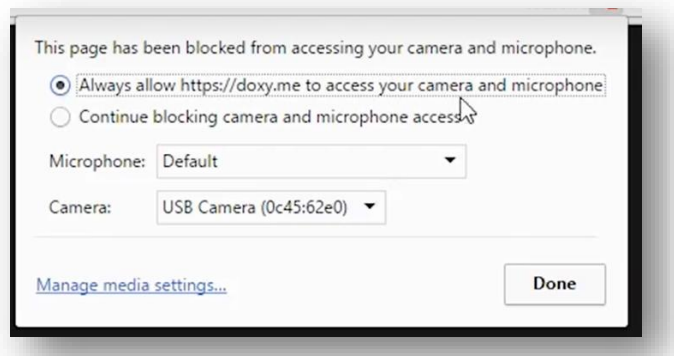

Patient will input a name to identify themselves to the provider Dashboard  $\bullet$ 

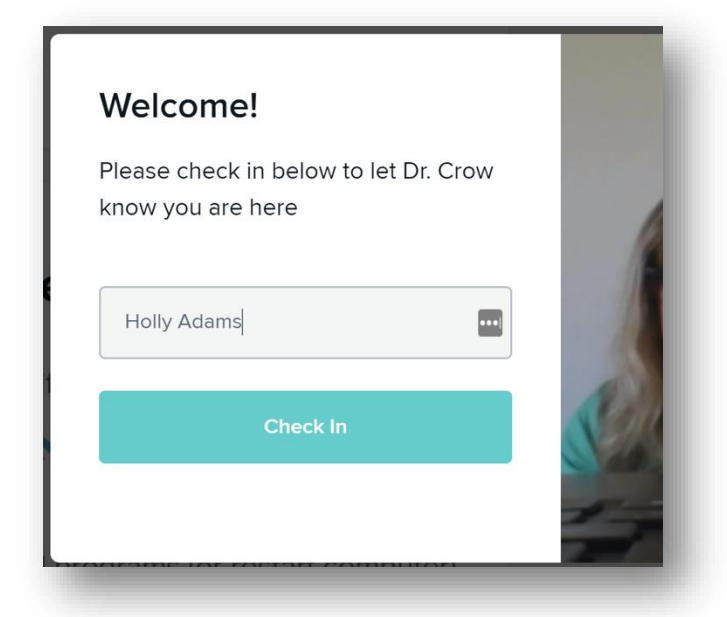

- Click **Check In**  $\bullet$
- Patient will appear in the provider waiting room  $\bullet$

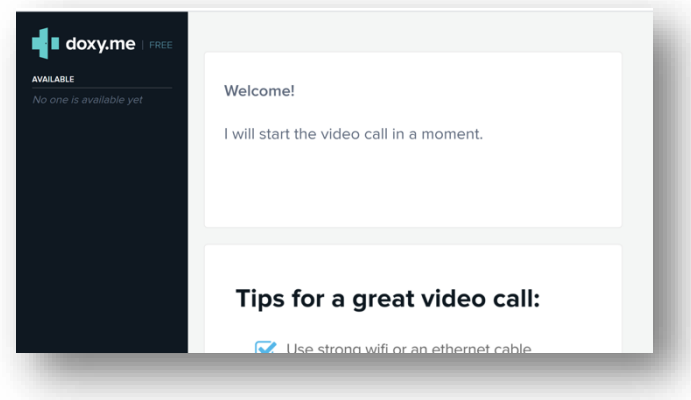

## **Troubleshooting**

- A patient can do a pre-call test to confirm access to the camera and microphone ahead of time.
- On the bottom left hand side is a **Pre-call Test** button

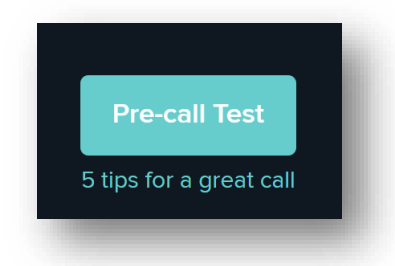

The window will display a dialogue box to continue  $\bullet$ 

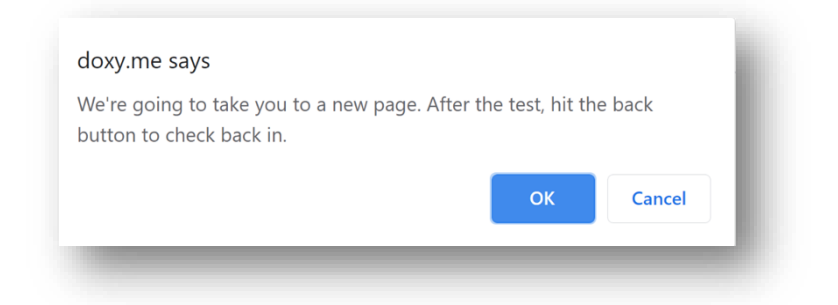

- Patient needs to click **OK**
- A pre-call test will run

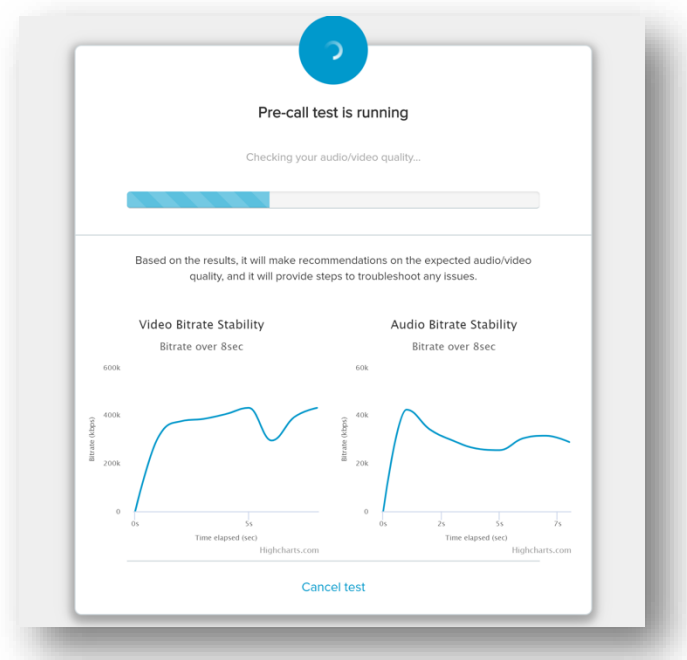

The results will display when this test is complete:  $\bullet$ 

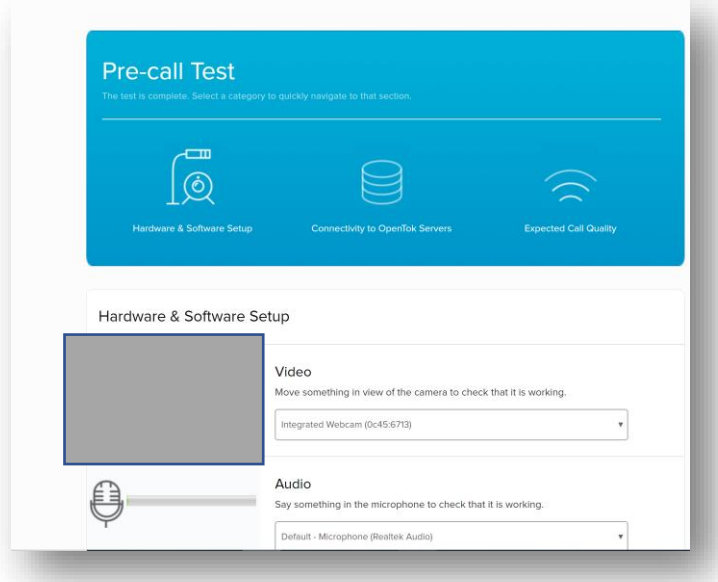

If necessary, the settings for the patient video and audio can be adjusted from this window. Additional options are available as you scroll down the page. The ability to start a new test is a button on the very bottom.

*NOTE: There is not a link to return to the waiting room so the patient will need to access the provider URL again to enter back into the waiting room*